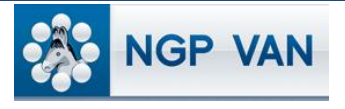

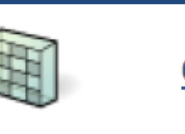

```
Grid View
```
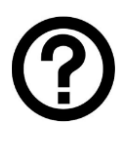

## What is it?

One of the most common ways to enter data from a phone bank or canvassing event is via Grid View. Grid View offers a table-style interface where people from a selected list appear along with

the possible responses and Canvass Results from a designated Script. The names will appear in the same order as they do on the printed list, making data entry easy.

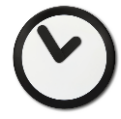

## When to use it?

Use the Grid View interface to enter data from a phone bank, door-

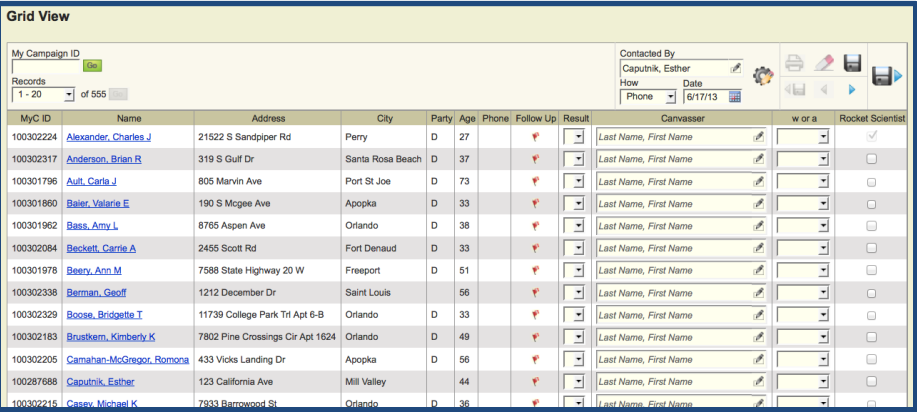

to-door canvass, or any other event that generates data on printed lists. The interface can be used by anyone with both the proper permission levels and a live Internet connection. The person entering the data need not, and often will not, be the same person who collected it.

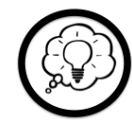

## How to use it?

Click on Grid View from the Main Menu, and you'll see a screen allowing you to call up the list for which you want to enter data. Choose 'Use My List' if you want to enter data for the current list you have loaded into the database. You may also enter a 'List Number', 'Continue my work' or 'Choose Quick Look Up.'

If you chose 'Use My List' will you now select the Script, the Contact Type and the Sort Order associated with the list. It is important to choose the same Script and Sort Order that were used when printing the list to ensure that the names are sorted on the screen in the same order as the printed list. Selecting 'Let me enter a List Number' will auto-populate the Print page fields and 'Continue my work' takes you directly to your Grid View and the page you were working on when you left it.

Once you are in Grid View, you can enter a Canvas Result such as 'Not Home,' or Activist Codes, responses to Survey Questions or schedule Events. Note that once you enter a Canvass Result, you cannot enter a response to a Survey Question and vice versa. They are mutually exclusive, e.g., a voter cannot be both 'Not Home' and have responded to your Survey Question. You have the option to 'Save,' or 'Save/Next' in the upper-right corner of the page. Both will save the data you have entered, but 'Save/Next' will take you to the next page of names.

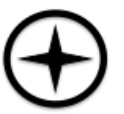

## Expert Tips:

- You have the option, after entering the collected data for people who were contacted, to click the 'Mark Remaining Not Home' button. Since 'Not Home' is a common **Mark Remaining Not Home** result of canvassing and phone banking, this will save you time.
- To ensure your data is entered into VAN, remember to click 'Save/Next' when you are done with a page, or 'Save' if you are pausing in the middle of a page.
- You can also access Grid View from My List, by clicking on the 'Grid' icon at the top of the page.